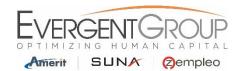

## <u>WebCenter – Viewing Paystubs</u>

## First Time Logging In:

- 1. You will receive an automated email from WebCenter (<a href="DoNotReply@suna.com">DoNotReply@suna.com</a>, <a href="DoNotReply@ameritconsulting.com">DoNotReply@ameritconsulting.com</a>) with a link to create your Username and Password. If you do not receive this email by your 2<sup>nd</sup> day of employment please check your junk/spam folder, then reach out to your HR Account Specialist.
- 2. Use the following link to access WebCenter after you've created your Username and Password. Please save this link to your browser Favorites.

https://webcenter.tempworks.com/Evergent/Account/LogIn?ReturnUrl=%2fEvergent%2f

- 3. Once you login for the first time, you can change your password by following the below steps. Please make sure to save your password in a safe place, in case you forget it.
  - Log into WebCenter and click on the "My Information" link at the top of the page.
  - Under Password, click on the "Change Your Password" link.
  - Enter your current password and your New Password and Confirm the Password
  - Then click on the Change Password button.

## **Viewing Paystubs:**

1. From the Home Page, Click on the Pay History Tab in the top menu bar.

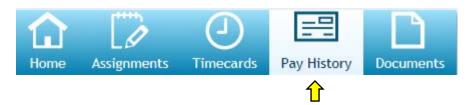

v 17.1 –4/17/17 Page | 1

2. Select the Pay Date in which you would like to View/Print.

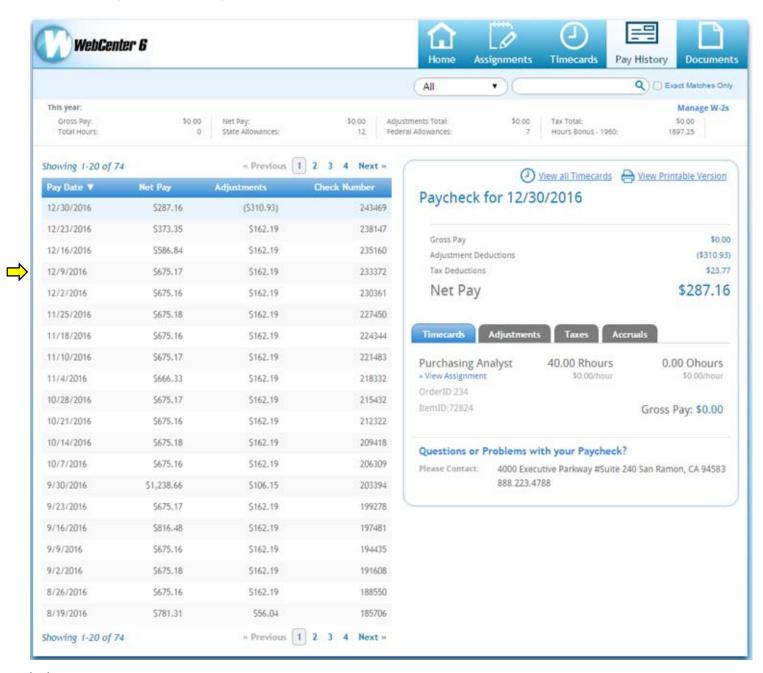

v 17.1 –4/17/17 Page | 2

3. View a snap shot of the details of your Paycheck Stubs by clicking the desired tabs below.

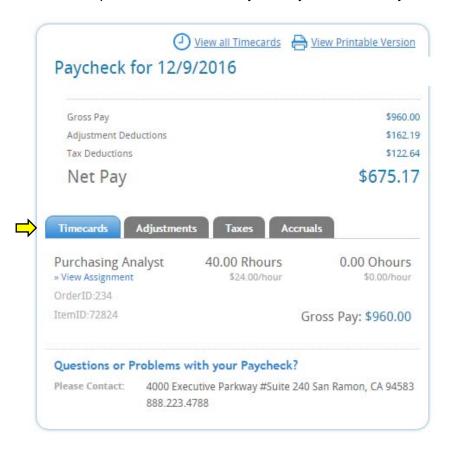

v 17.1 –4/17/17 Page | 3

4. To print your paystub, select View Printable Version to print the Paycheck Stub.

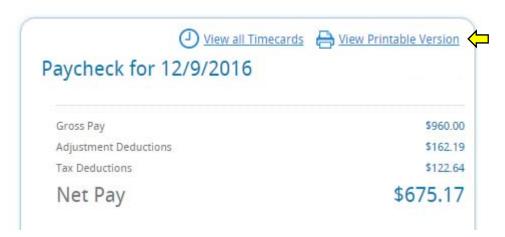

**5.** This will open your Paycheck Stub in a separate window. Select the format that you would like to save the Paycheck Stub.

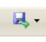

button and from the drop down menu, select the

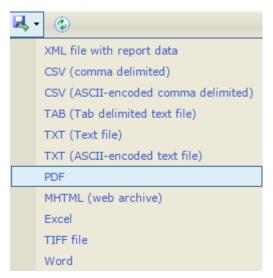

**6.** A window will populate with your desired format. Then you can right click and print the document.

<sup>\*\*</sup>If you have any questions regarding your Paycheck Stub, please reach out to your HR Account Specialist.